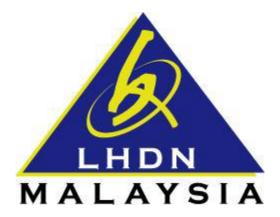

# USER MANUAL NO. PIN APPLICATION

### &

## **FIRST TIME LOGIN**

- ezHASiL -

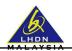

#### CONTENTS

| SECTION | A: INTRODUCTION                               | . 3 |
|---------|-----------------------------------------------|-----|
| 1.1     | Purpose                                       | .3  |
| 1.2     | System Requirement                            |     |
| 1.3     | Internet Browser Setting                      |     |
|         | B: ACCESSING ezHASiL WEBSITE                  |     |
|         | C: FIRST TIME LOGIN                           |     |
| 1.1     | Announcement                                  |     |
| 1.2     | PIN No. Application (for Individual Taxpayer) |     |
| 1.3     | e-Filing Organization PIN No. Application     |     |
| 1.4     | First Time Login                              |     |
| 1.4     |                                               | . 0 |

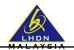

#### SECTION A: INTRODUCTION

#### 1.1 Purpose

This document is the user manual for ezHASiL Centralized Interface. In this document the guide of using ezHASiL system for **First Time Login** is listed for user's reference.

#### **1.2** System Requirement

| Requirement                                | Description                                       |  |  |  |
|--------------------------------------------|---------------------------------------------------|--|--|--|
| Computer / Processor                       | At least Intel Pentium <sup>®</sup> III and above |  |  |  |
| Memory                                     | At least 128 megabyte(MB)                         |  |  |  |
| Operating System                           | At least Microsoft Windows 7 (Latest service      |  |  |  |
|                                            | pack), Linux and Macintosh                        |  |  |  |
| Internet Browser                           |                                                   |  |  |  |
| Microsoft Internet Explorer 11.0 and above |                                                   |  |  |  |
| Microsoft Edge                             | 128-bit encryption                                |  |  |  |
| Mozilla Firefox 44.0                       |                                                   |  |  |  |
| Google Chrome 46.0                         |                                                   |  |  |  |
| Safari 5                                   |                                                   |  |  |  |
| e-Filing Digital Certificate               |                                                   |  |  |  |
| Internet Line                              | Priority 512Kbps speed and above                  |  |  |  |
| Adobe Reader                               | For printing Acknowledgement Receipt and          |  |  |  |
|                                            | User Manual.                                      |  |  |  |

#### **1.3** Internet Browser Setting

For users of ezHASiL system, you are required to set your browser as below:

| Internet Explorer | Go to Tools -> Internet Options -> Privacy -> Pop-up Blocker. Click<br>on "Turn On pop-up Blocker" checkbox to remove √.  |
|-------------------|----------------------------------------------------------------------------------------------------|
| Microsoft Edge    | Go to Settings -> Advanced Setting -> View Advanced Setting -> Block pop-ups. Click on button to change display to "OFF". |
| Mozilla Firefox   | Go to Menu -> Options -> Content -> Pop ups. Click on "Block pop-up windows" checkbox to remove √.                        |
| Google Chrome     | Go to Settings -> Privacy -> Contents settings -> Pop-ups. Select<br>"Allows all sites to show pop-ups".                  |
| Safari            | Go to Settings. Select "Block Pop Up Windows" to remove √.                                                                |

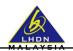

#### SECTION B: ACCESSING ezHASiL WEBSITE

i. Browse to ezHASiL website at <a href="https://ez.hasil.gov.my/">https://ez.hasil.gov.my/</a>.

| e-Filing                                                                                                    | Log In     Please enter the Reference No. (Identification No.) and Password. Click |
|----------------------------------------------------------------------------------------------------|------------------------------------------------------------------------------------|
|                                                                                                    | Submit.                                                                            |
| T and the CO                                                                                                    | Identification No.                                                                 |
| Logan Cal<br>Personal<br>North California                                                                                               | New IC No.                                                                         |
| Mudah Tepat Selamat                                                                                                    | Passport No.                                                                       |
| induan reput setamat                                                                                                    | Army No.                                                                           |
|                                                                                                    | Police No.                                                                         |
| ANNOUNCEMENT                                                                                                    |                                                                                    |
| PASSWORD ENHANCEMENT                                                                                                    | <b>A</b>                                                                           |
| Starting from 1st December 2015, Password must be between 8 to 12<br>characters, with a combination of letters and numbers, as follows: | Clear Submit                                                                       |
| Contain at least one (1) capital letter.                                                                                                | First Time Login                                                                   |
| Contain at least one (1) small letter.                                                                                                  | Forgot Password                                                                    |
| Contain at least one (1) numerical character.                                                                                           |                                                                                    |
| <ul> <li>DOES NOT contain special characters or symbols.</li> <li>(Example : pAssword123)</li> </ul>                                    | Need assistance?<br>1-800-88-5436 (LHDN) / +603-7713 6666 (Oversea)                |
|                                                                                                    | · · · · · · · · · · · · · · · · · · ·                                              |

ii. Click on EN link. ezHASiL system will be displayed in English version.

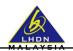

#### SECTION C: FIRST TIME LOGIN

#### 1.1 Announcement

- You need to be a registered taxpayer in order to get / verify your PIN No.
- If you are not a registered taxpayer, visit the nearest LHDNM branch
- Please bring:
  - A copy of Identification Card,
  - o Income Statement / Latest Pay Slip
- Or via e-Daftar. Please click on <u>here</u> link to go to e-Daftar application.

#### **1.2** PIN No. Application (for Individual Taxpayer)

PIN No. application for Individual taxpayer can be obtained at the nearest LHDNM branch.

#### 1.3 e-Filing Organization PIN No. Application

PIN No. application for Organization taxpayer can be obtained as below:

i. LHDNM Branch / Urban Transformation Centre (UTC) / Pusat Khidmat Hasil (PKH)

Please visit to the nearest LHDNM branch / UTC / PKH and bring supporting document as below:

- a. A complete CP55B Form.
- b. Form 49. If Form CP55B is signed by Company's Director.
- c. Company's authorization letter as representative if CP55B is signed by individual other than Company's Director.
- d. A copy of Identification Card / Passport of Company's Director or Company's Representative.
- e. Application through third party is permitted provided there is a written company's authorization letter using company's letter head from Company's Representative accompanied by a copy of Company's Representative Identification Card. Other supporting document:
  - A copy of Form 49 (if Form CP55B is signed by Company's Director)
  - Company authorization letter as representative (if Form CP55B is signed by individual other than Company's Director)

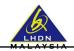

#### 1.4 First Time Login

This function is use by ezHASiL users. Users are required to perform First Time Login in order to confirm the existence of individual or organization digital certificate. Users is able to use normal login after successfully perform First Time Login.

Notes: PIN No. can be obtained at the nearest LHDNM counter / branch.

i. Browse to <u>https://ez.hasil.gov.my/</u>. ezHASiL website will be displayed.

| e-Filing<br>with the second second seco | Log In Please enter the Reference No. (Identification No.) and Password. Click Submit.     Identification No.     New IC No.     Passport No.     Army No.     Police No. |
|----------------------------------------------------------------------------------------------------|----------------------------------------------------------------------------------------------------|
| Starting from 1st December 2015, Password must be between 8 to 12<br>characters, with a combination of letters and numbers, as follows:                                                                                                    | Clear Submit                                                                                                    |
| Contain at least one (1) capital letter.<br>Contain at least one (1) small letter.<br>Contain at least one (1) numerical character.<br>DOES NOT contain special characters or symbols.<br>Example : pAssword123)                                                                                                    | First Time Login<br>Forgot Password<br>Need assistance?<br>1-800-88-5436 (LHDN) / +603-7713 6666 (Oversea)                                                                |
| Archives >>                                                                                                    |                                                                                                    |

 At Login screen, click on First Time Login link. ezHASiL system will navigate you to Step 1 of First Time Login.

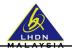

| First Time Login                                                                               |                                                                            |
|------------------------------------------------------------------------------------------------|----------------------------------------------------------------------------|
| Step 1                                                                                         | WHERE YOU CAN GET / VERIFY YOUR PIN NO.?                                   |
| Please enter your PIN Number and Reference Number<br>(Identification Number) and click Submit. | PIN No. can be obtained from the nearest LHDNM branch.                     |
| â ···· · ··· · ···                                                                             | ANNOUNCEMENT                                                               |
| 1dentification No.                                                                             | You need to be a registered taxpayer in order to get / verify your PIN No. |
| New IC No.                                                                                     | If you are not a registered taxpayer, visit the nearest LHDNM branch.      |
| Passport No.                                                                                   | Please bring:                                                              |
| Army No.                                                                                       | A copy of identification Card,                                             |
| Police No.                                                                                     | Income Statement / Latest Pay Slip                                         |
| Clear                                                                                          | Or via e-Daftar. Please click here to go to e-Daftar application.          |

iii. Enter your PIN No. and Reference No. (Identification No.). Click on "Submit" button. ezHASiL system will display Step 2 of First Time Login as below.

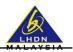

| First Time Login                                                                                                    |                                                                                                    |  |  |  |  |  |  |
|----------------------------------------------------------------------------------------------------|----------------------------------------------------------------------------------------------------|--|--|--|--|--|--|
| Step 2<br>Please FILL IN below information and c                                                                                                    | lick Agree if you agree to the Terms and Conditions. For additional information, place cursor on the icon (). |  |  |  |  |  |  |
| Enter the Following Information.                                                                                                    |                                                                                                    |  |  |  |  |  |  |
| Name :                                                                                                    |                                                                                                    |  |  |  |  |  |  |
| New IC No. :                                                                                                    |                                                                                                    |  |  |  |  |  |  |
| Income Tax No. :                                                                                                    |                                                                                                    |  |  |  |  |  |  |
| Date of Birth :                                                                                                    | Day / Month / Year<br>Contoh: 03 / 07 / 1957                                                                  |  |  |  |  |  |  |
| Address :                                                                                                    |                                                                                                    |  |  |  |  |  |  |
| Telephone No. :                                                                                                    |                                                                                                    |  |  |  |  |  |  |
| Email Address :                                                                                                    |                                                                                                    |  |  |  |  |  |  |
| Password :<br>(You decide)                                                                                                    | D D                                                                                                    |  |  |  |  |  |  |
| Password (Confirm) :                                                                                                    |                                                                                                    |  |  |  |  |  |  |
| TERMS AND CONDITIONS FOR DIGITAL CERTIFICATE APPLICATION                                                                                                    |                                                                                                    |  |  |  |  |  |  |
| I hereby agree to provide my true, accurate, updated and complete personal information required in the application form for a digital certificate<br>(hereinafter referred to as "Certificate") and hereby authorise DIGICERT SDN BHD (hereinafter referred to as "DIGICERT") to verify such<br>Disagree |                                                                                                    |  |  |  |  |  |  |

iv. Fill in all information. To view password security criteria, place your cursor on icon <sup>①</sup> Click on "Agree" button. ezHASiL system will display Step 3 of First Time Login as below.

|                       | <b>Ö</b> zHASiL               | BM EN                  |   | ٠ | Services - | Help  | FAQ   | Contact Us |
|-----------------------|-------------------------------|------------------------|---|---|------------|-------|-------|------------|
|                       |                               |                        |   |   |            |       |       |            |
| 6 First Tir           | me Login                      |                        |   |   |            |       |       |            |
| Step 3<br>Please mail | ke sure the information is co | meet and click Submit. |   |   |            |       |       |            |
| Name :                |                               |                        |   |   |            |       |       |            |
| New IC N              | No. :                         |                        | I |   |            |       |       |            |
| Income T              | fax No. :                     | _                      | - |   |            |       |       |            |
|                       |                               |                        |   |   |            | Cance | el Su | abmit      |

v. To complete your First Time Login, click on "Submit" button. If successful, ezHASiL system will display message as below.

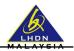

|       | 💩 HASi                          | BM EN                                        | +                                                         | Services + | Help | FAQ | Contact Us |
|-------|---------------------------------|----------------------------------------------|-----------------------------------------------------------|------------|------|-----|------------|
| O Dia | tal Certificate First Time Logi | ín                                           |                                                           |            |      |     |            |
|       |                                 |                                              |                                                           |            |      |     |            |
|       |                                 | Your Digital Certificate is successfully reg | istered. Please clic <mark>t <u>here</u> to</mark> log in |            |      |     |            |
|       |                                 |                                              |                                                           |            |      |     |            |
|       |                                 |                                              |                                                           |            |      |     |            |

vi. Click on here link to proceed with login.